YakMUX 3 Port NMEA 0183 Multiplexer/Combiner [www.yakbitz.com](http://www.yakbitz.com/)

## Installation and Configuration

Usually the driver required to talk to the YakMUX is already installed but if not, you will see something like this in Windows Device Manager:

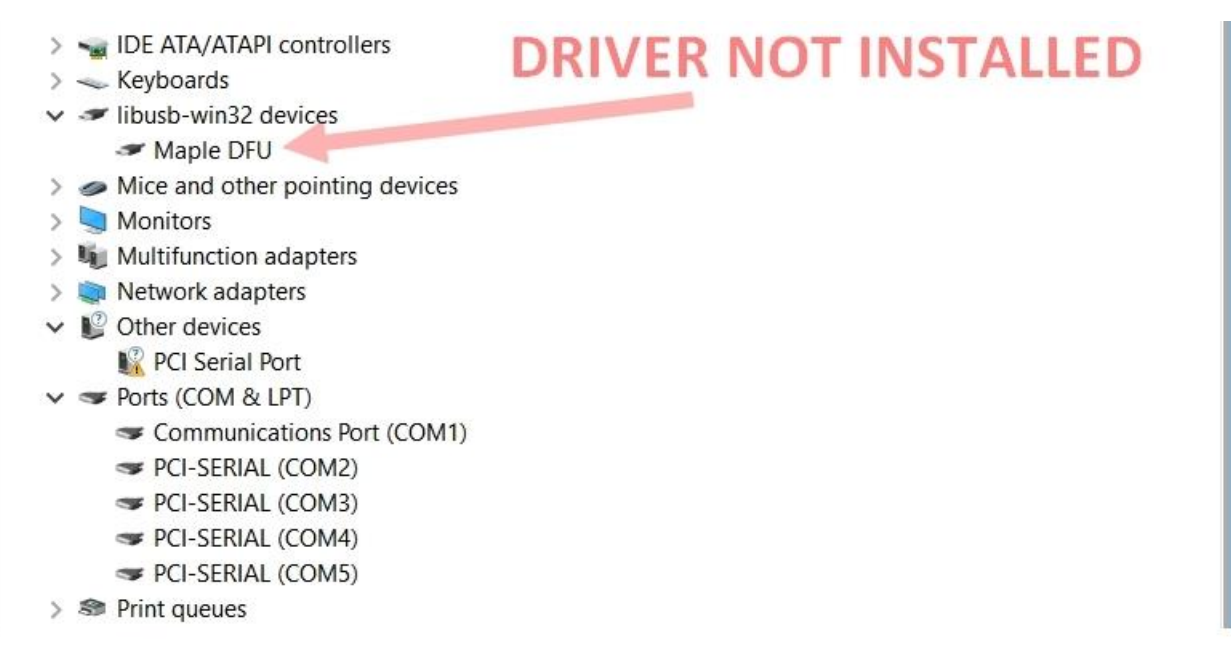

If you need to install the driver you can download it from here: <https://1drv.ms/u/s!Ai74KoSqD2htkvYfYq1CsLX1LxWQkA> Download and unzip the driver and look in the "win" folder. Find and run the "install\_drivers.bat" file by double clicking it.

After plugging in the first time it can take up to a minute for the driver to become ready. If the driver is already installed you will see something like this:

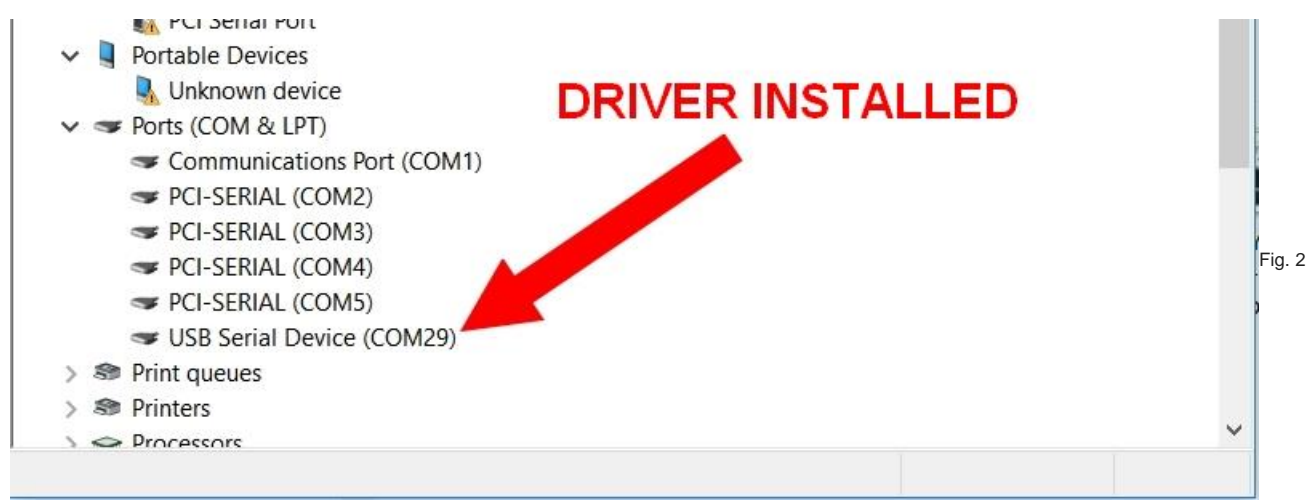

Once the driver is installed and you can see the new Serial Port/Device in Device Manager,you are ready to configure your YakMUX. I use and recommend puTTY exe which is a free Serial Terminal app. You can download puTTY from here: https://1drv.ms/u/s!Ai74KoSqD2htkZtQ\_vAHApJGpwifTg puTTY does not need to be installed, you can simply download and run it.

Take note of the serial port number created by the YakMUX driver (Fig. 3) (COM29 in this example) and configure puTTY as seen here:

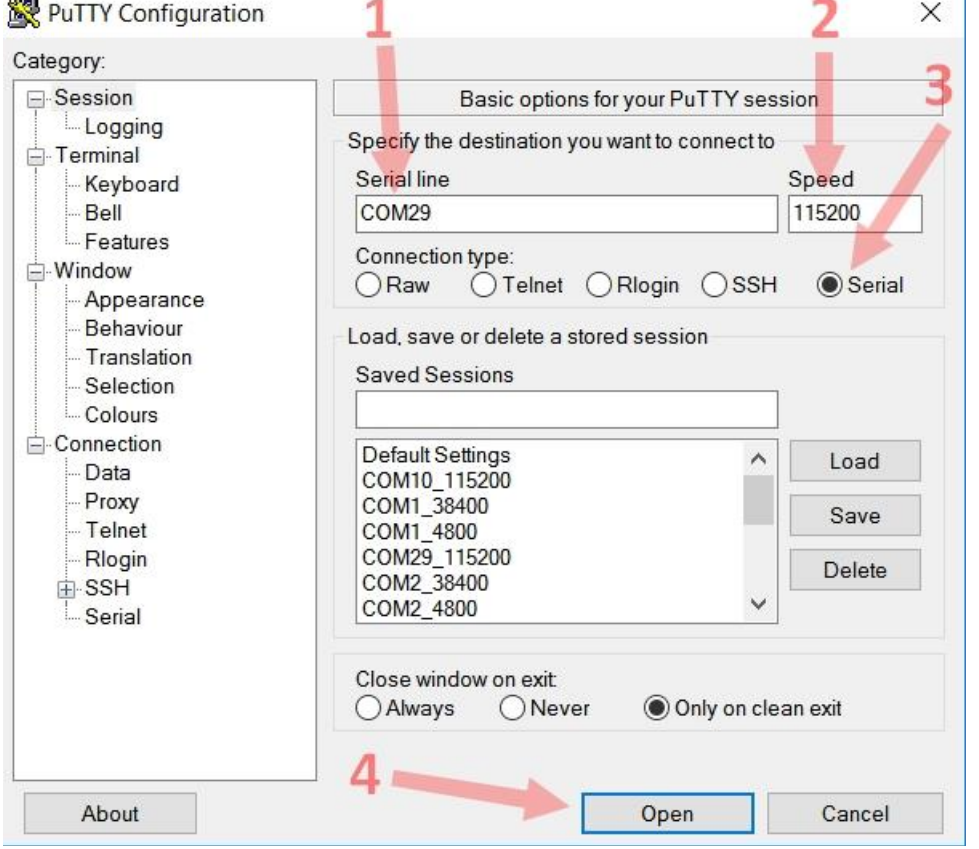

After clicking the "Open" button you should see a blank terminal window. Type "stopmux" and you should then see the YakMUX Config Menu as seen below.

```
(As you type stopmux you will not see the characters appear, this is normal)<br>Press :
Enter for this menu
0 Display Port configuration
1 Set output mapping for USB IN (From Computer)
2 Set speed for PORT 1 IN and PORT 1 OUT
3 Set output mapping for PORT 1 IN
4 Set speed for PORT 2 IN and PORT 2 OUT
  Set output mapping for PORT 2 IN
5
6 Set speed for PORT 3 IN and PORT 3 OUT
7 Set output mapping for PORT 3 IN
8 Save configuration Changes
9 Restart Ports
*****************************
USB PORT speed fixed at 115200
USB IN (From Computer) mapped to PORT 2 OUT,
PORT 1 IN and PORT 1 OUT speed = 38400
PORT 1 IN mapped to USB OUT (To Computer), PORT 1 OUT, PORT 3 OUT,
PORT 2 IN and PORT 2 OUT speed = 4800
PORT 2 IN mapped to USB OUT (To Computer), PORT 1 OUT, PORT 3 OUT,
PORT 3 IN and PORT 3 OUT speed = 4800
PORT 3 IN mapped to USB OUT (To Computer), PORT 1 OUT, PORT 3 OUT,
```
To change the speed of Port 1 to 4800 for example, you would press "2" as shown in the Menu. You would then see the following options.

Set Port Speed for PORT 1 IN and PORT 1 OUT Press : Enter to return to Main Menu 1 for 4800 2 for 9600 for 19200 3 4 for 38400 5 for 57600 Press "1" to set Port 1 speed to 4800. You will now see your change like this.<br>PORT 1 IN and PORT 1 OUT speed set to 4800 Press the Enter/Return key to go back to the Menu. Press : Enter for this menu 0 Display Port configuration 1 Set output mapping for USB IN (From Computer) 2 Set speed for PORT 1 IN and PORT 1 OUT 3 Set output mapping for PORT 1 IN 4 Set speed for PORT 2 IN and PORT 2 OUT 5 Set output mapping for PORT 2 IN 6 Set speed for PORT 3 IN and PORT 3 OUT 7 Set output mapping for PORT 3 IN 8 Save configuration Changes 9 Restart Ports To check that your changes have been made correctly, press "0" to show the current configuration. led you will see the speed for Port 1 has been changed to 4800 USB PORT speed fixed at 115200 USB IN (From Computer) mapped to PORT 2 OUT, PORT 1 IN and PORT 1 OUT speed = 4800 PORT 1 IN mapped to USB OUT (To Computer), PORT 1 OUT, PORT 3 OUT, PORT 2 IN and PORT 2 OUT speed = 4800 PORT 2 IN mapped to USB OUT (To Computer), PORT 1 OUT, PORT 3 OUT, PORT 3 IN and PORT 3 OUT speed = 4800 PORT 3 IN mapped to USB OUT (To Computer), PORT 1 OUT, PORT 3 OUT,

Next we want to set the Mapping for Port 1. For this example we want to Map Port 1's input to Port 3's output. So any data that comes into Port 1 will be sent out of Port 3. As shown in the Menu, to change Port 1's mapping you press "3". This will display the following options.

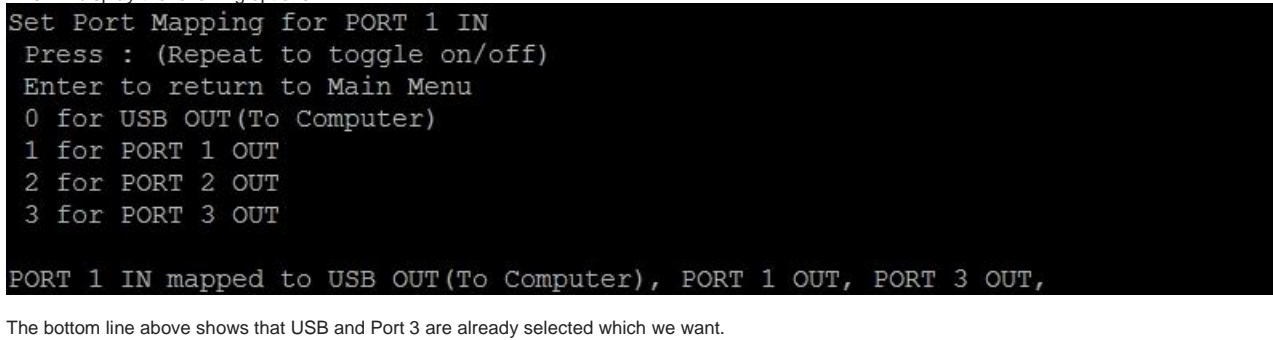

It also shows that Port1 is selected which we do not want.

As the Menu tells us pressing the number for the output Port we want will toggle that output on and off.

To turn off Port 1 output we press "1"

You will then see that Port 1 is no longer selected.

PORT 1 IN mapped to USB OUT (To Computer), PORT 3 OUT,

Repeat the above steps for Port 2 and 3 until all ports are set how you want them. Go to the Menu (Press Enter) and Press "0" to make sure all your changes are as they should be.

```
USB PORT speed fixed at 115200
USB IN (From Computer) mapped to PORT 2 OUT,
PORT 1 IN and PORT 1 OUT speed = 4800
PORT 1 IN mapped to USB OUT (To Computer), PORT 3 OUT,
PORT 2 IN and PORT 2 OUT speed = 4800
PORT 2 IN mapped to USB OUT (To Computer), PORT 3 OUT,
PORT 3 IN and PORT 3 OUT speed = 38400
PORT 3 IN mapped to USB OUT (To Computer),
```
Once you are happy with your changes you MUST press "8" to save your changes. If you do not save your changes then the YakMUX will revert to the previous setting when it is restarted

```
*****************************
Configuration Changes Saved
******************************
Press :
Enter for this menu
0 Display Port configuration
1 Set output mapping for USB IN (From Computer)
2 Set speed for PORT 1 IN and PORT 1 OUT
3 Set output mapping for PORT 1 IN
4 Set speed for PORT 2 IN and PORT 2 OUT
5 Set output mapping for PORT 2 IN
6 Set speed for PORT 3 IN and PORT 3 OUT
7 Set output mapping for PORT 3 IN
8 Save configuration Changes
 9 Restart Ports
```
Once you have saved your changes, press "9" to exit configuration mode and restart the ports.

If you do not need to send data to your computer you can now disconnect the USB cable.

If you need any further assistance you can email us via our website:

[www.yakbitz.com](http://www.yakbitz.com/)

Cheers, Steve.